# Requesting Common App Teacher Evaluations (Letters of

Recommendation) \*\*\* must be logged into Schoolinks to access links in document

• In this article, we will show you how to request Teacher Evaluations for Common App.

Note: This applies only to requesting a Teacher Evaluation for a Common App school. Non-Common App schools require a Letter of Recommendation so you'll need to refer to this article to <u>request a Letter of</u> <u>Recommendation for a non-Common App school</u>.

### **Getting Started**

If you have not yet linked your Common App account to SchooLinks, the first step is to <u>Set Up Your</u> <u>Common App Account</u> which includes linking your account to SchooLinks. You won't be able to request recommendations without this step.

When using SchooLinks with Common App, you will need to request all of your recommendations through SchooLinks. In Common App under the Recommenders section, you'll see the following message for *both* teacher and counselor requests:

# ✓ Teacher

Your school is using SchooLinks for transcripts, school reports, and teacher recommendations. Please contact your counselor directly and they will provide instructions specific to your school regarding these documents. Once your teachers submit their recommendations online you will see the status below. If your teacher(s) wish to submit forms via mail, you can download the Teacher Evaluation PDF Form that can be completed on paper and mailed to each institution to which you apply.

Required: 0 Optional: 2

## 1. Requesting Teacher Evaluations

From the dashboard, click the **College** icon on the left navigation sidebar, then select **College Applications** from the drop-down menu.

Click on the pencil icon of the school you want to request a teacher evaluation for.

| 8 | College Application Manager Sto                                                                                                    | udent Demo Mode                                                                               | Exit Demo X (@ Switch user)            | 🚱 Arden Nelson) 🗋 🖂 🗘 🔅 🚱                                                    |
|---|----------------------------------------------------------------------------------------------------|-----------------------------------------------------------------------------------------------|----------------------------------------|------------------------------------------------------------------------------|
|   | Scho<br>Board List                                                                                                    | ool search Favorites & lists Admission sta                                                    | ats Final list College applications En | Comments + Add application                                                   |
|   | Recommendation tracker   0   Fulfilled 0   View all requests   FAFSA/TASFA NOT FILED   Update Status   Common (Complex)   O CONNECTED   Log in →   Application setup COMPLETE   Personal details Image: Complexity   Fee waiver eligibility Image: Complexity   FERPA waiver Image: Complexity | A Incomplete<br>Edit an applications below to request<br>recommendations or update checklist. | • Completed & pending                  | • Accepted<br>Add a result to a mark a completed application<br>as accepted. |
|   |                                                                                                    | 0 Will not complete                                                                           | 0 Withdrawn 0 Denied                   | •                                                                            |

Warning: If you have not completed your FERPA Authorization for Common App, you will be required to do so before requesting teacher evaluations. If you have not completed your FERPA authorization, the following prompt will direct you to log in to Common App. For more information visit <u>Completing FERPA Authorization</u>.

| 8           |                                                        |                                               |          |                                                      | 🕒 Tn                       | uman Boyes | 0 2 | J Û    | @ @        |
|-------------|--------------------------------------------------------|-----------------------------------------------|----------|------------------------------------------------------|----------------------------|------------|-----|--------|------------|
|             | C Back                                                 |                                               | 63       |                                                      | 10                         |            | A   |        | 1          |
| Ö<br>School | American University >                                  |                                               |          |                                                      |                            |            |     |        |            |
| ACTIVITIES  | Application                                            | Admissions   Application Info   Financial Aid |          |                                                      |                            |            |     | Mary M |            |
| COLLEGES    | Application                                            |                                               | Flogress |                                                      |                            | 1000 P     | ė.  | -      | AND STATES |
| CAREERS     | Type<br>Regular Decision                               | Deadline<br>01/01/2021                        | Method   | Fee Waiver                                           | Fin Aid                    | 0          |     |        |            |
| FINANCES    | STUDENT CHECKLIST                                      |                                               |          |                                                      |                            |            |     |        |            |
|             | Do you plan on applying for financial aid?             |                                               |          |                                                      | 10                         |            |     |        |            |
|             | Does this school require Test Scores? (ACT or SAT)     |                                               | Complet  | Complete FERPA Waiver to view these requirements and |                            |            |     |        |            |
|             | Submit Application                                     | request                                       |          |                                                      | est evaluation<br>Common A | ns.        |     |        |            |
|             | Submit your application forms and any required essays. |                                               |          |                                                      |                            | Tes Wares  |     |        |            |
|             |                                                        |                                               |          |                                                      |                            |            |     |        |            |

In the "Teacher Evaluations" column, any required evaluations will be outlined in red. You will need to add a "Recommender" (the person filling out your Teacher Evaluation) for each required evaluation.

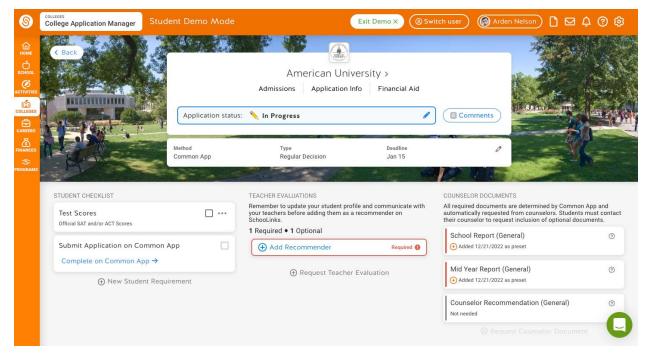

#### Adding a Recommender

You have a few options when it comes to determining who you would like to request an evaluation from:

- 1. Choose an existing evaluation
- 2. Request an evaluation from a new teacher with an account
- 3. Request an evaluation from a new teacher without an account

Select the type of recommendation.

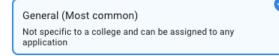

College-specific

Customized for this college and can only be assigned to this application

Your school has disabled college-specific recommendations.

Assign a teacher to complete a teacher evaluation for **Baylor University**. They'll receive an invitation to fulfill your request on SchooLinks.

| Search teachers                      |           |         |
|--------------------------------------|-----------|---------|
| Search teachers                      |           |         |
| Justin Mills                         | 1         |         |
| Ben James                            |           | PENDING |
| Katie Smith counselor@test.com ┥     | 2         |         |
| Counselor SchooLinks counselor@schoo | links.com |         |
| Aaron Harper AHarper@counselor.com   |           |         |

#### Choose an existing evaluation to assign to this application

If you have already requested a teacher evaluation for another school, you can assign an existing teacher evaluation to this school. These teachers will show up as Pending, Declined, or Fulfilled depending on the status of the already submitted recommendation.

#### Request an evaluation from a new teacher who has a SchooLinks account

You can also request an evaluation from a new teacher by searching for them by name in the search field. If you choose this method, you will need to select the subject for which you would like an evaluation.

# Request an evaluation from a new teacher who does NOT have a SchooLinks account by adding them manually

If after searching for your teacher you don't see the teacher listed, you can click **Add them Manually**. This will open up an option for you to provide their First and Last Name, Email, and Subject to request an evaluation from them. You will again need to select their subject in order to continue. Note: You must use the search first in order to see this option.

| Q justin                                         |  |  |  |  |  |
|--------------------------------------------------|--|--|--|--|--|
| Kenneth Belton staff071@demo.com                 |  |  |  |  |  |
| Justine Lester staff116@demo.com                 |  |  |  |  |  |
| Don't see your teacher listed? Add them manually |  |  |  |  |  |

Regardless of the method you chose, once you have selected a teacher, click Next.

You will then be prompted to add a subject and an optional custom message that will be sent to your teacher along with your evaluation request.

|                                  | ✓ SELECT TEACHER ADD DETAILS                          | × |
|----------------------------------|-------------------------------------------------------|---|
| Invite a teacher to fulfill your | request on SchooLinks or search teachers instead      |   |
| First name                       | Last name                                             |   |
| Andrea                           | Sellers                                               |   |
|                                  |                                                       |   |
| Email                            | Subject                                               |   |
| staff187@demo.com                | Other                                                 | - |
|                                  |                                                       |   |
| (Optional) Add a custom mess     | sage to send to your teacher along with your request: |   |
| Custom message                   |                                                       |   |
|                                  |                                                       |   |
|                                  |                                                       |   |
|                                  |                                                       |   |
|                                  |                                                       |   |
|                                  |                                                       |   |
|                                  |                                                       |   |
|                                  |                                                       |   |
|                                  |                                                       |   |
|                                  |                                                       |   |
|                                  |                                                       | 4 |
|                                  |                                                       |   |

Cancel

Submit Request

To finalize the request, click Submit Request.

You will now see the assigned teacher's name and the status of your teacher evaluation! The teacher will be alerted that you have requested an evaluation and will be instructed to complete it for your application.

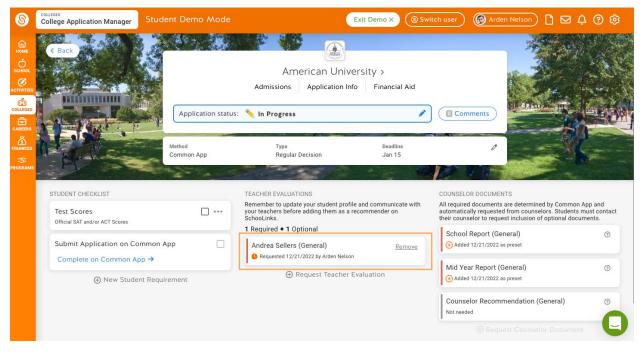

Tip: If the college accepts *optional* teacher evaluations, you can request them by clicking **Request Teacher Evaluation** and performing the same steps above to add an additional evaluation.

#### Tracking and Editing your Letters of Recommendation

Requesting an evaluation is only the beginning of the process - the next step is ensuring that the teacher completes the requested evaluation. If you'd like to check on the status of all of your requests for a Letter of Recommendation (non-Common App) or Teacher Evaluations (Common App) or want to change your recommender to someone else, you can do so by following the instructions in this article, <u>Tracking and Editing Teacher Evaluations and Letters of Recommendation</u>.

#### What You'll See in Common App

Below is a screenshot of what you may see within Common App if your school is using SchooLinks. Here, you can see links to useful pages for the application process as well as instructions for obtaining transcripts and teacher recommendations.

# Recommenders & FERPA

# ✓ FERPA Release Authorization

View Details ~

## **Invite Recommenders**

Recommenders are people who will submit forms and information to colleges on your behalf.

**Invite Recommenders** 

# Counselor

Your school is using SchooLinks for transcripts, school reports, and teacher recommendations. Please contact your counselor directly and they will provide instructions specific to your school regarding these documents. If your counselor wishes to submit forms via mail, you can download forms that can be completed on paper and mailed to each institution to which you apply.

#### **Download PDF Forms**

- <u>School Report</u>
- <u>Counselor Recommendation</u>
- Optional Report
- Mid Year Report
- Final Report

# ✓ Teacher

Your school is using SchooLinks for transcripts, school reports, and teacher recommendations. Please contact your counselor directly and they will provide instructions specific to your school regarding these documents. Once your teachers submit their recommendations online you will see the status below. If your teacher(s) wish to submit forms via mail, you can download the Teacher Evaluation PDF Form that can be completed on paper and mailed to each institution to which you apply.

Required: 0 Optional: 2

**Download PDF Forms** 

<u>Teacher Evaluation</u>